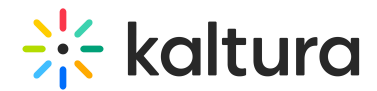

# Access and work in the Media Gallery

Last Modified on 04/10/2024 1:36 am IDT

#### 28 This article is designated for all users.

### **Overview**

The Media Gallery is a repository of videos for a particular course that is visible to all instructors and students within the course.

Users may contribute new media items to the Media Gallery or add media items (publish) from My [Media](https://knowledge.kaltura.com/help/d2l-my-media-my-media)/other Media Gallery/Shared [Repository](https://knowledge.kaltura.com/help/d2l-shared-repository-shared-repository) based on the user's entitlements.

This article describes how to work in Media Gallery in D2L.

### Access the Media Gallery

On the navigation bar, click on the Media Gallery name that you configured in the LTI configuration phase.

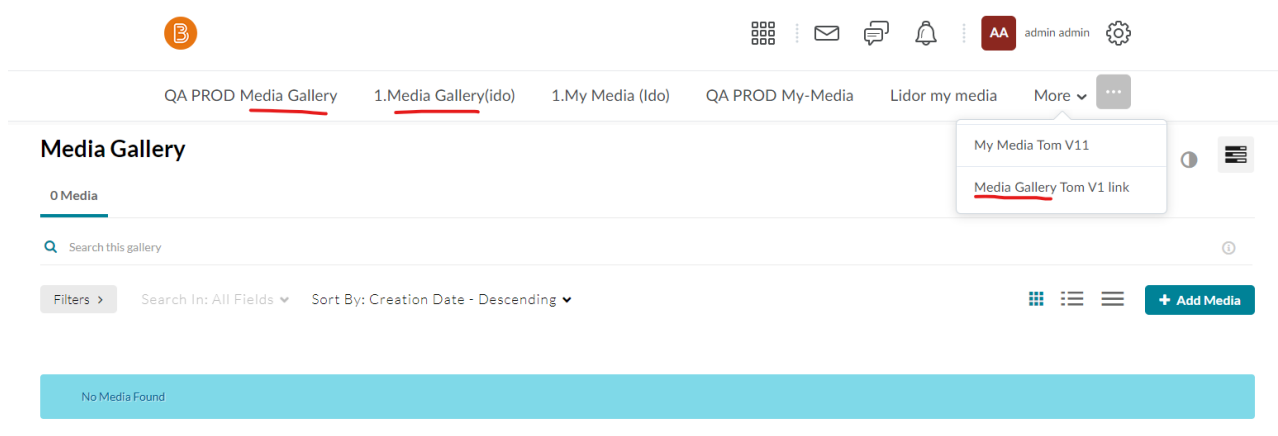

Media Gallery displays. The Home tab will be added and be the first tab to display in case playlists are available in the Media Gallery. Media Gallery Managers can create playlists to curate, organize, and categorize displayed featured content in their course. To learn more, see Create and Add Media to a [Playlist](https://knowledge.kaltura.com/help/create-and-add-media-to-a-playlist) and Manage [Playlists.](https://knowledge.kaltura.com/help/manage-playlists) The Media tab displays the media items published in the course Media Gallery.

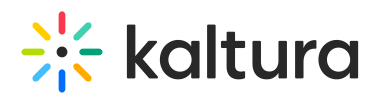

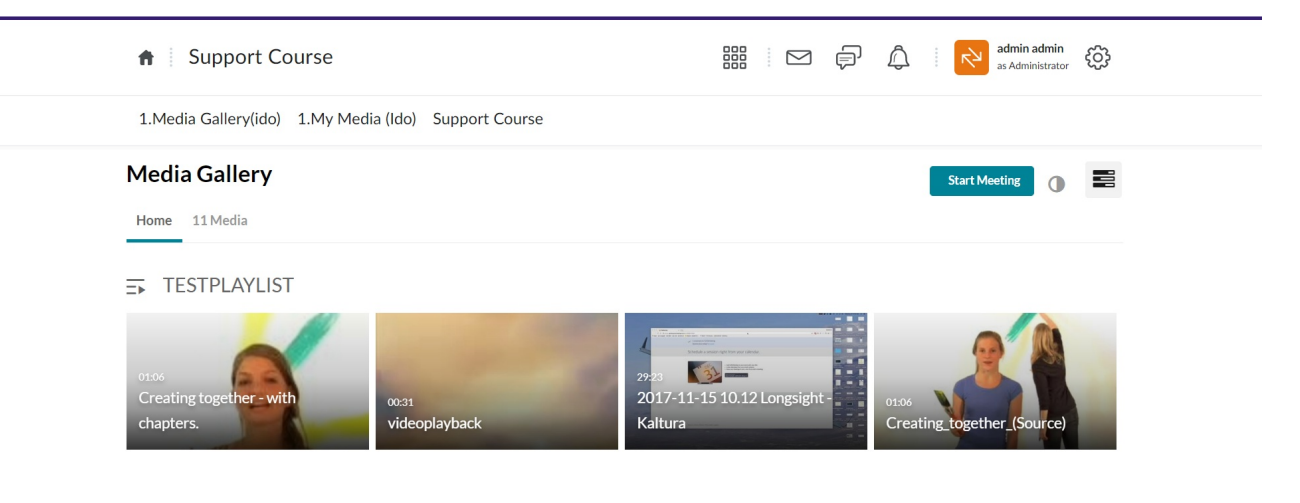

#### Home Tab

The Home tab is displayed as the first tab when playlists are available in the Media Gallery. Media Gallery Managers can create playlists to curate, organize, and [categorize](https://knowledge.kaltura.com/help/create-and-add-media-to-a-playlist) displayed featured content in their course. To learn more, see Create and Add Media to a Playlist and Manage [Playlists](https://knowledge.kaltura.com/help/manage-playlists).

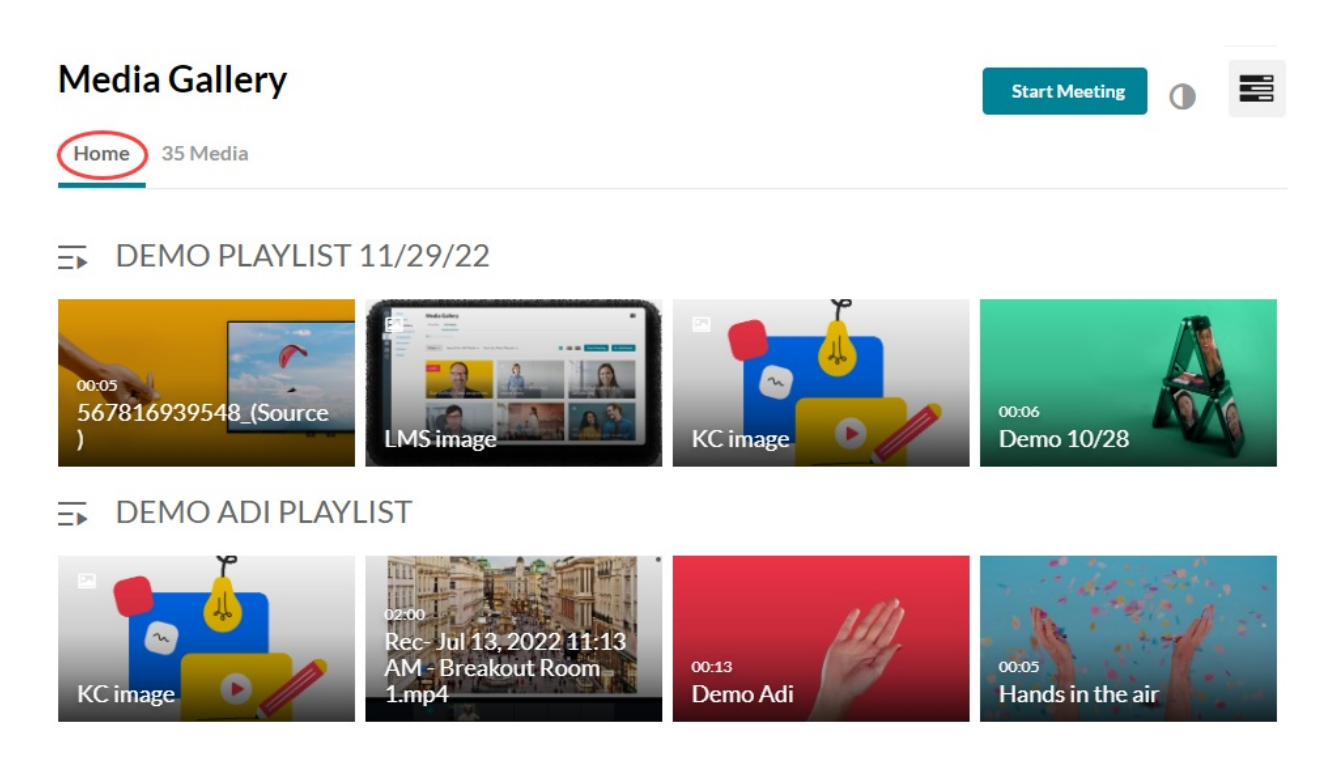

### Media Tab

The Media tab displays the media items published in the course Media Gallery.

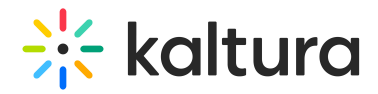

Demo 10/28

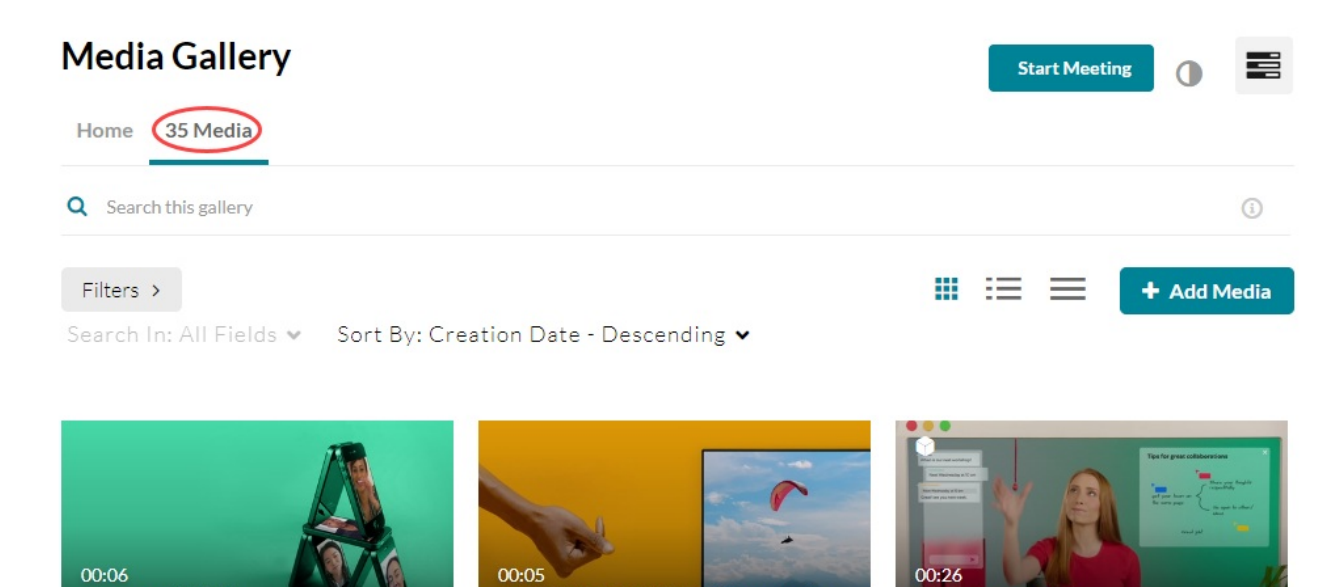

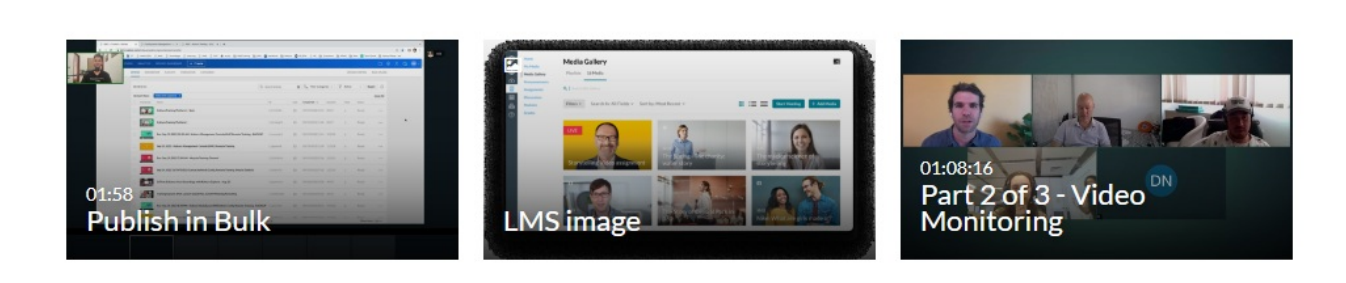

567816939548 (Source)

**Webinar Quiz** 

# Set Your Media Display

Content in the Media Gallery Media tab may be displayed in one of three ways - Grid, Detailed, or Collapsed view. You may change this display by clicking one of the three buttons below:

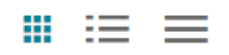

Grid View (Default)

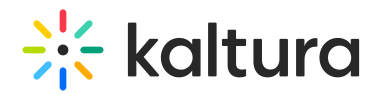

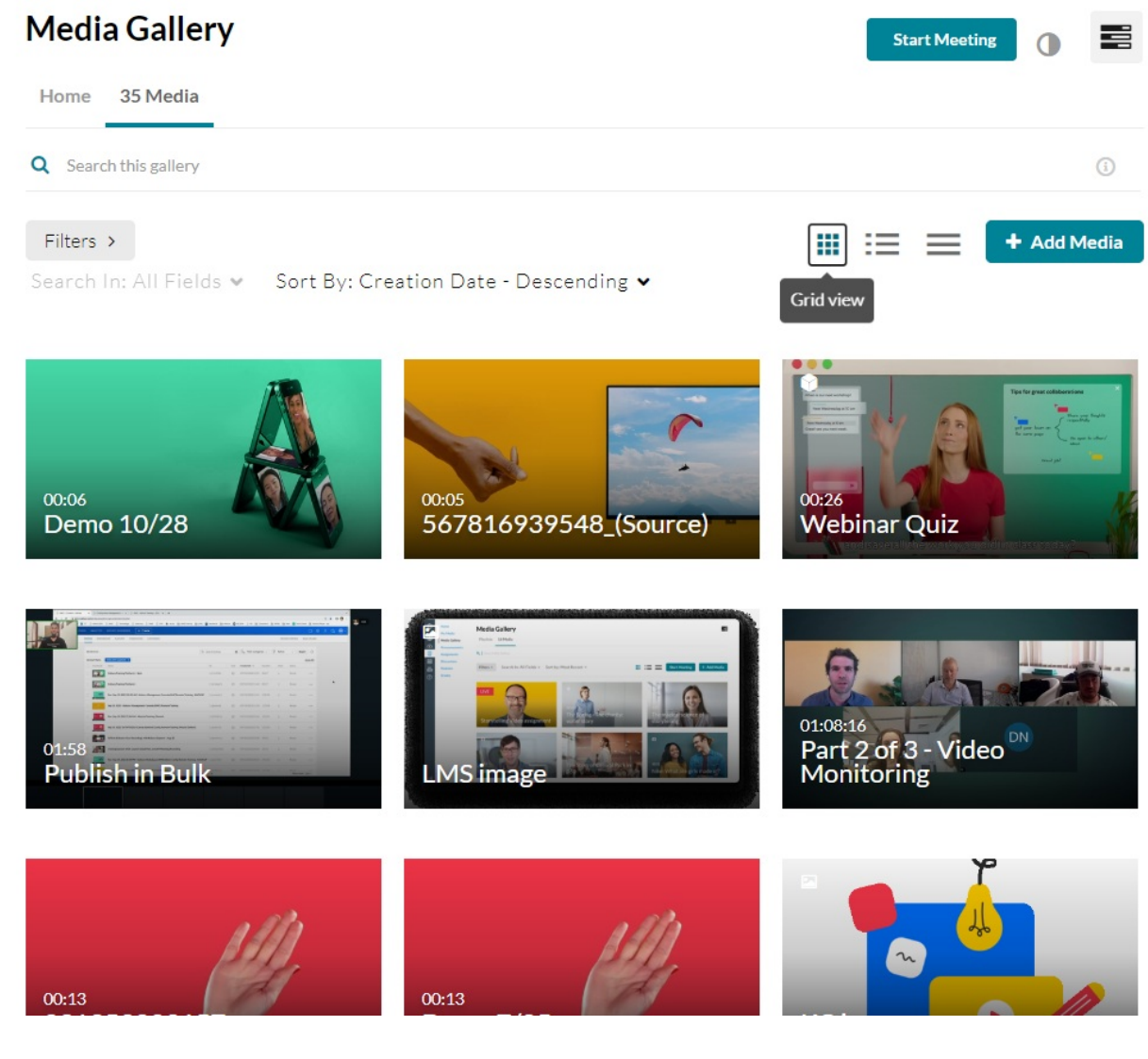

Detailed View

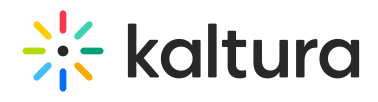

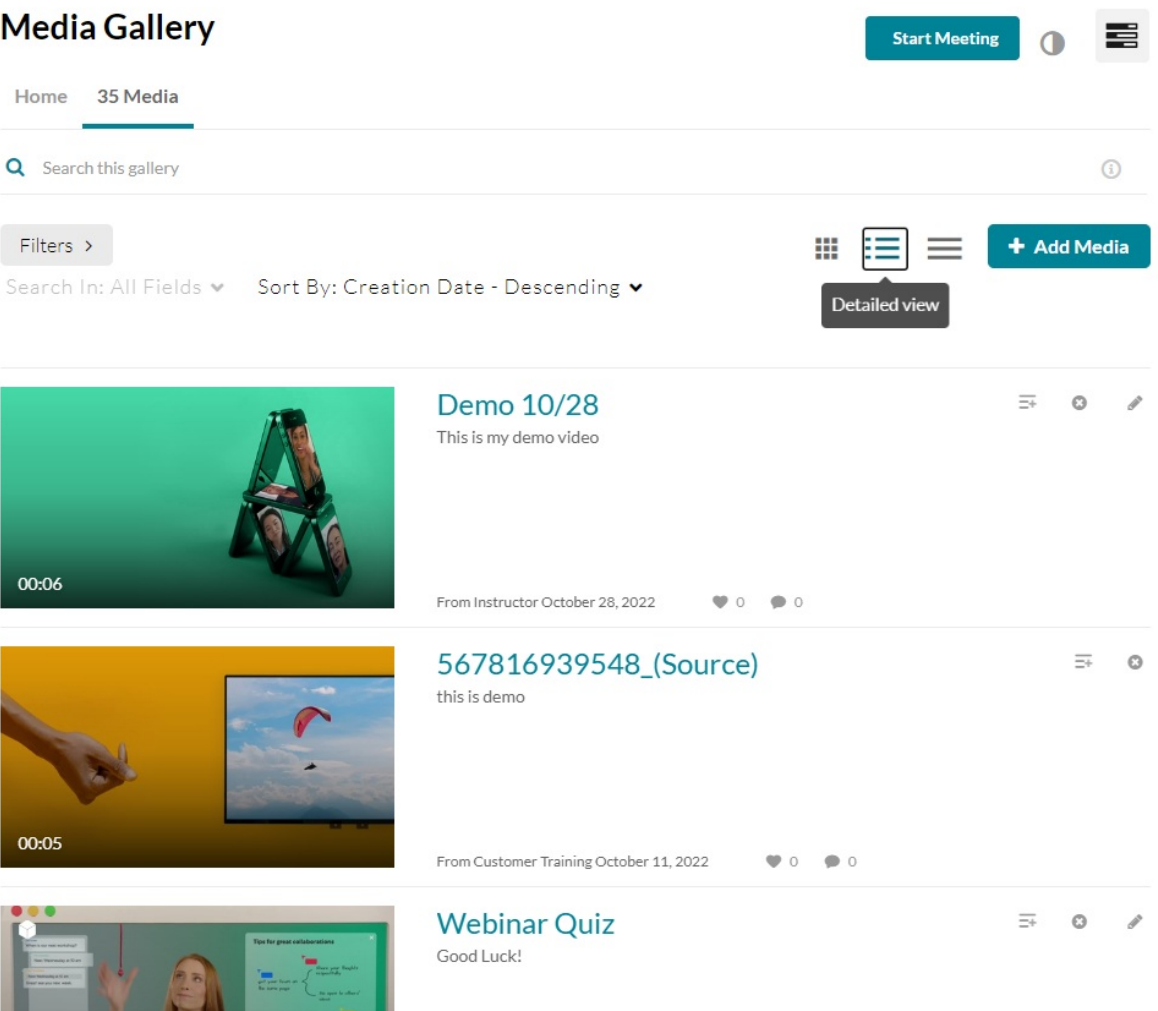

Collapsed View

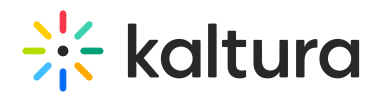

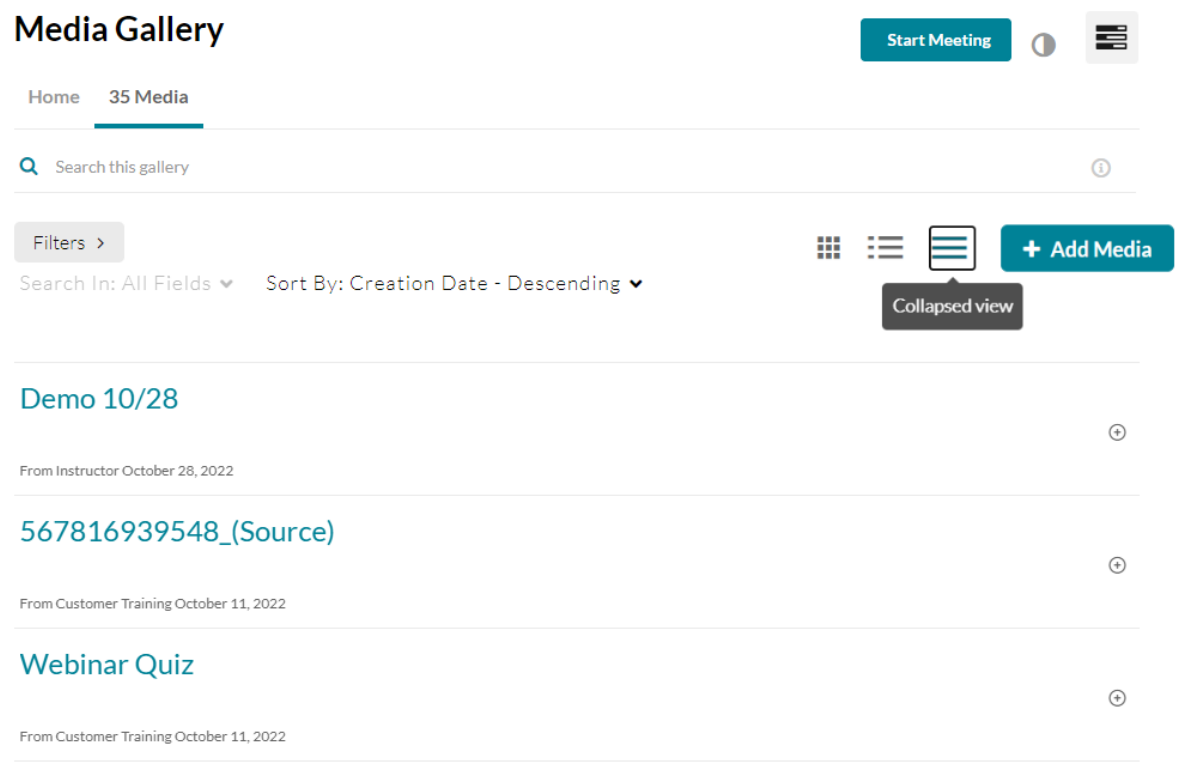

## Manage Media

To learn more about managing your media, please see [Manage](https://knowledge.kaltura.com/help/d2l-edit-media) Media.